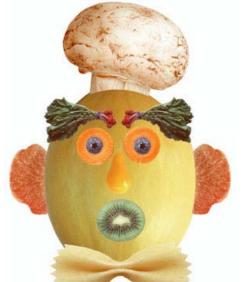

## **Introduction to Photoshop**

FP111 Trends & Concepts in Apparel Margarita Benitez ~ Instructor

## Mr. Melon Head

Using Selection tools in Photoshop

The Short – cut key to Deselect is "Ctrl D"

"Ctrl Z" is your friend, It undoes the Last thing you just did.

- 1. Use the Elliptical Marquee Tool to select the blueberry for his eye. Then using the Move tool place it on top of the carrot.
- 2. Using the Elliptical Marquee Tool again select the Carrot and drag it over the melon. While the Carrot it still selected, hold the Alt. key to make a copy of his eye.
- 3. Using the Magic Wand tool select the squash for his nose. Using the SHIFT key to add to the selection and the ALT key to subtract from the selection copy and move the squash on to the melon.
- 4. Using the Magnetic Lasso select the bow tie noodle for his tie. By increasing the frequency more dot and details will be detected. Using the move tool slide it under the melon. With the bow tie still selected, from the menu bar select EDIT –Free Transform, this will allow you to stretch his tie.
- 5. Using the Lasso tool select the inside of the orange slice. Then from there move it over to Mr. Melon head and from the menu bar select EDIT Transform, then rotate which will allow you to add his ear. Using the Alt. key make a copy of the ear and transform once again.
- 6. Select the Kiwi using the Elliptical marquee tool, and use the arrow keys to "nudge" the selection into the correct place. Place the Kiwi on the melon for his mouth.
- 7. Using the Lasso tool, draw a circle around the mushroom. Then holding the SHIFT key to add to the selection and the ALT key to subtract, draw circles around selections that need to be modified. Using the move tool, slide the mushroom into place and then using the EDIT Free transform tool, tilt the mushroom to the side of Mr. Melon head's head.
- 8. Using the Rectangle marquee tool, create a square selection around the radishes. Then using the magic wand tool, and holding down the ALT key click any white space within the selection. Watch what happens. Drag the radish over for one eyelash, make a copy using the ALT key and then using EDIT transform Flip Horizontally, you will get a second eyelash.
- 9. Now, Close the document without saving any changes, and recreate Mr. Melon Head using layers and the selection techniques that you have learned today.

## **Selection Tools**

| ■ []] Rectangular Marquee Tool |   |
|--------------------------------|---|
| C Elliptical Marquee Tool      |   |
| caa Single Row Marquee Tool    |   |
| 3 Single Column Marquee Tool   |   |
| ■ PLasso Tool                  | L |
| Polygonal Lasso Tool           | L |
| Magnetic Lasso Tool            | L |
| Quick Selection Tool           | W |
| 💥 Magic Wand Tool              | W |